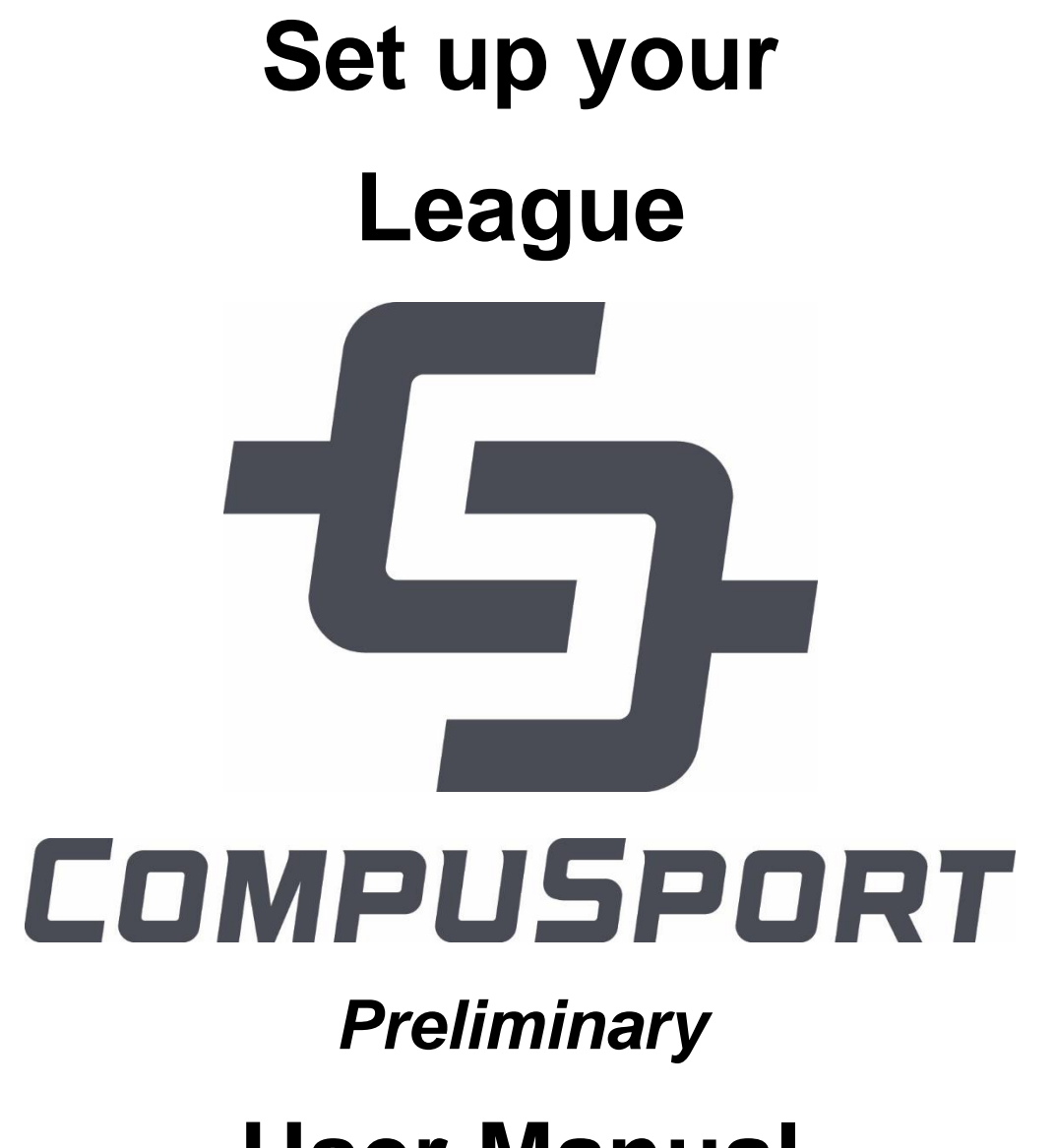

**User Manual**

### **Contents**

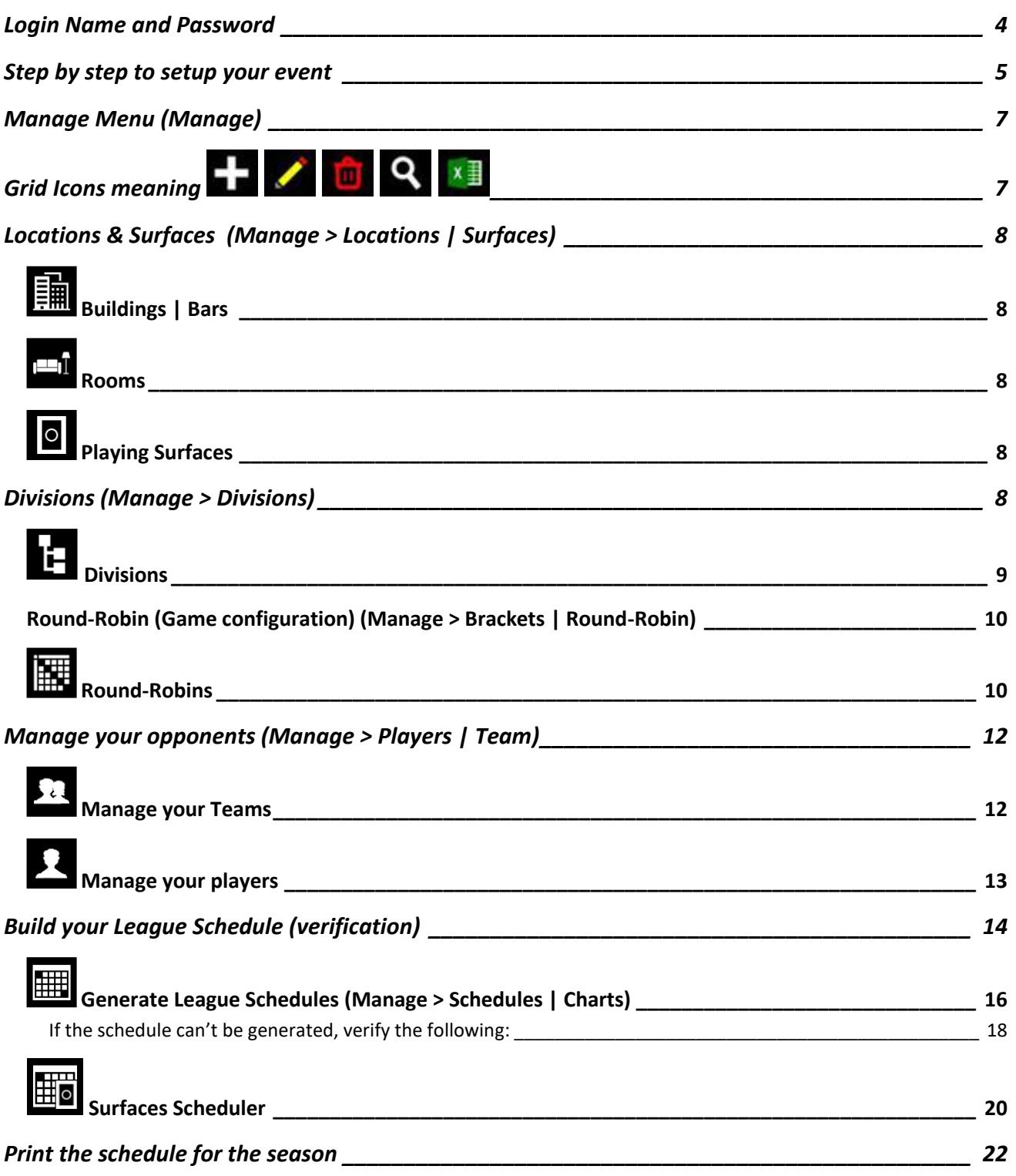

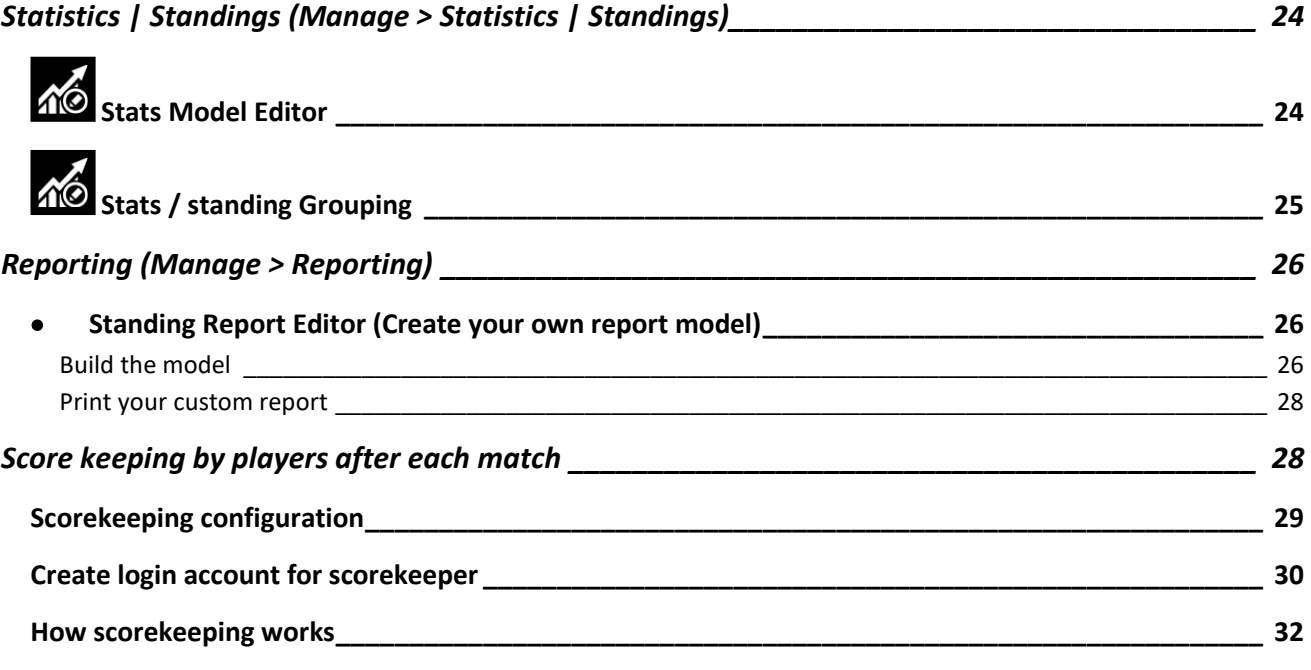

### <span id="page-3-0"></span>**Login Name and Password**

1. The manager needs a login name and a password. If you don't have an account you can create one by going to [www.compusport.ca](http://www.compusport.ca/) or [www.compusport.us](http://www.compusport.us/)

Log In FR Click on "Create an account" on the upper right corner

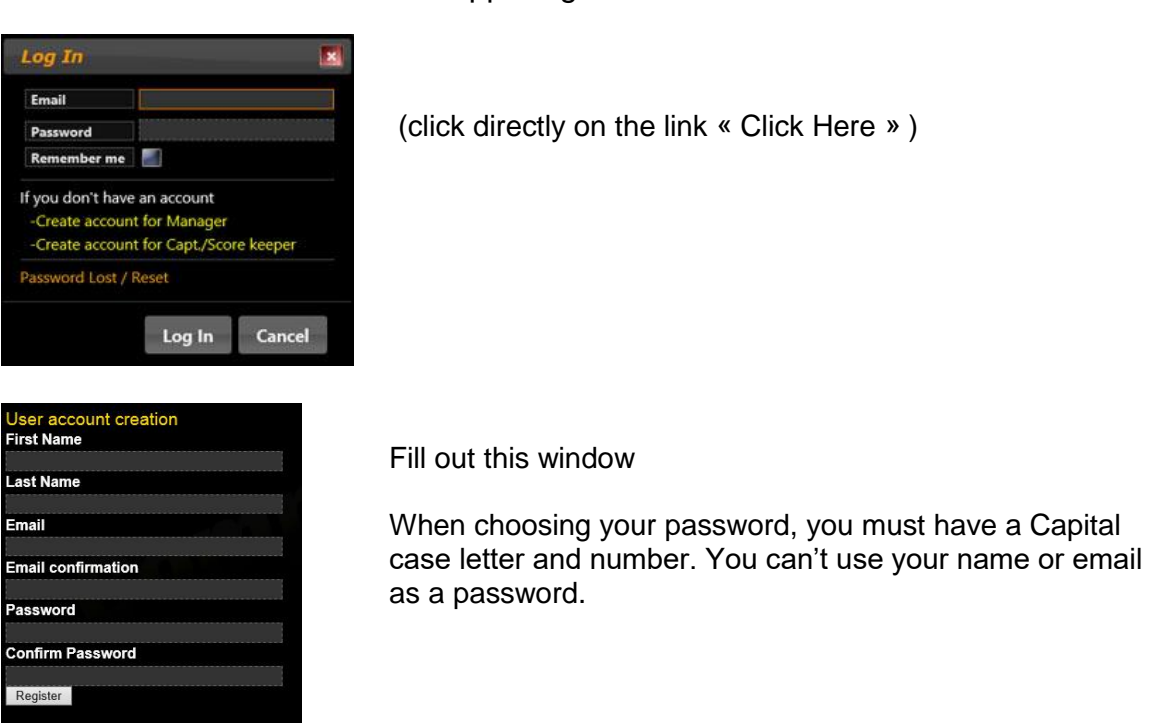

2. When your account is created, you can create your own event by following this link: <https://compusport.us/CS/SportEvents/Create/> and filling up the information.

Find your event on the "League" section and open it. Your event home page looks like this.

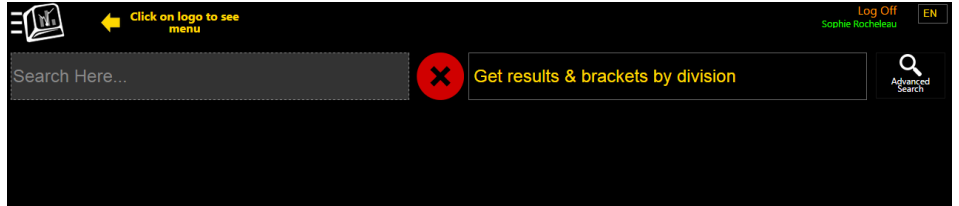

#### <span id="page-4-0"></span>**Step by step to setup your event**

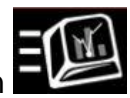

To find the menu, click on

3. If you have access to your data from your league system or already have an excel spreadsheet. Copy paste it into CompuSports Excel template to import it. To find this template go to your event and upload the excel spreadsheet under Files.

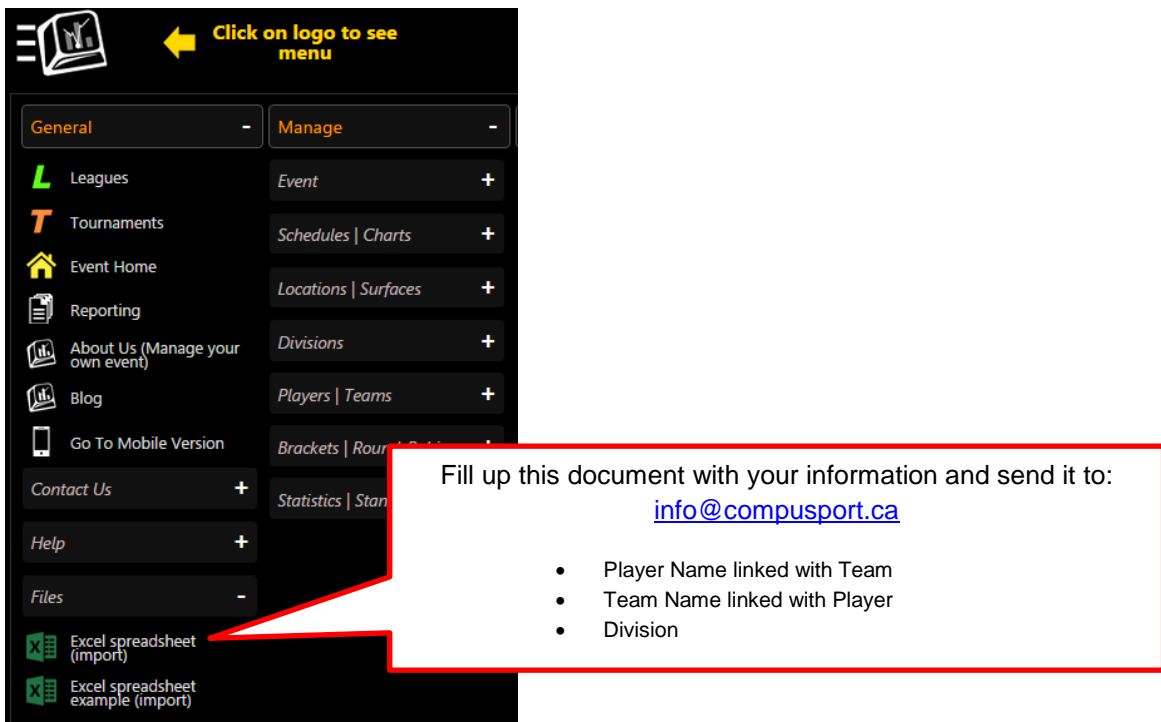

- 4. Create your locations and surfaces *(Manage > Locations | Surfaces)*
	- Add each bar in the system  $\blacksquare$ **Buildings | Bars**
	- **PART** Rooms • Add room name if you've got different rooms to manage
	- Add your tables in the system **Playing Surfaces**
- 5. Create your divisions *(Manage > Divisions),* choose<sup>11</sup> Divisions . Only if it wasn't imported from excel file
- 6. Build your Round-Robin *(Manage > Brackets | Round-Robin)* Round-Robins
	- Make sure you choose the right scoresheet. Click on the round-robin you created, then Pencil to Edit, Score Input, Type of scoresheet.

- 7. Manage your opponents *(Manage > Players | Teams)*
	- Teams • Team
		- i. Make sure your teams are linked with a Default Location (bar) and a Division.

**Is Active** 

**Is Public** 

- Players • Player
- 8. Build your League schedule *(Manage > Schedules | Charts)* **6 Surfaces Scheduler**
- 9. If you want players to see the League, (calendar, stats, teams and players): You need to activate your league. To do that:
	- Go to Manage>Event>  $\bullet$  Event click on your event, pencil to edit, check the Is Active box. (They will be able to see stats)
	- Then go to manage >Divisions>  $\frac{1}{2}$  Divisions , and check the Is Public box. (They will be able to see players and teams in the division)
	- Lastly manage>Brackets and Round-Robin> Round-Robins click on Public display. (They will be able to see the schedule)

### <span id="page-6-0"></span>**Manage Menu** *(Manage)*

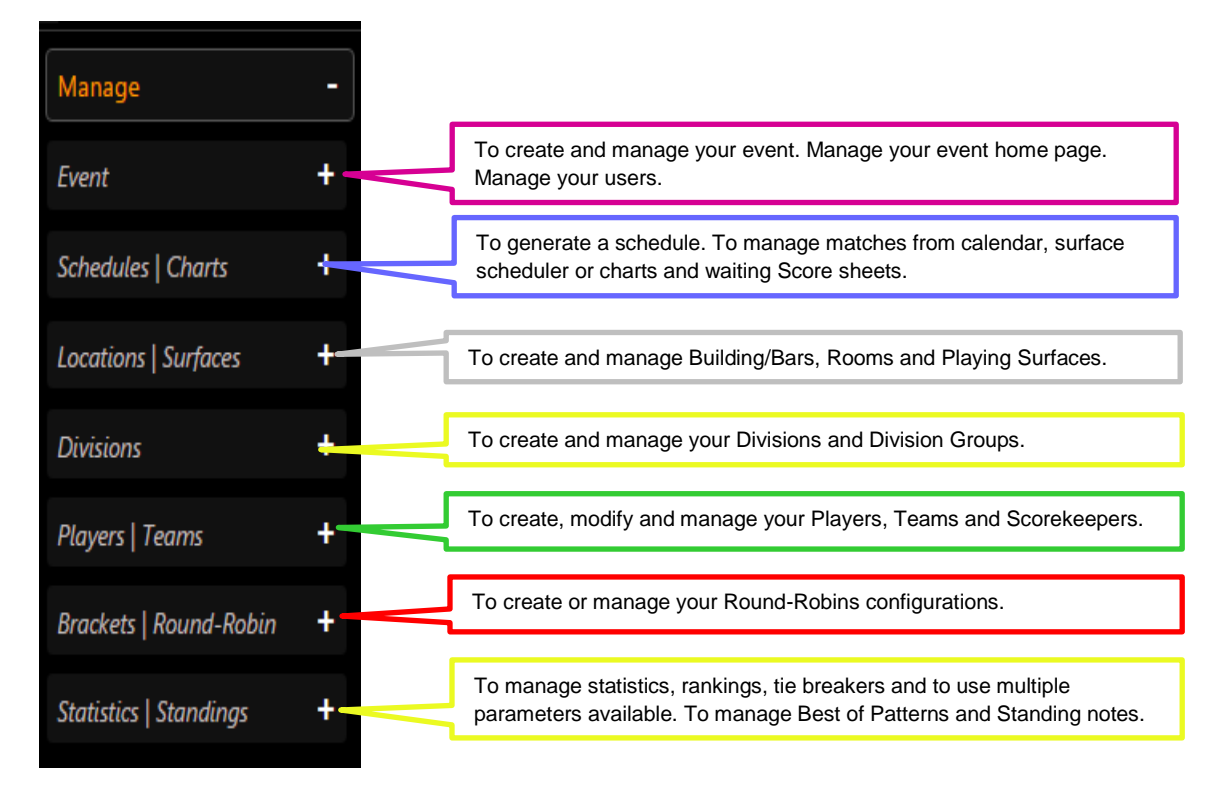

This manager menu can only be seen with a login name and password.

If we imported your data from an Excel file, your division, players and teams are already in the database for your event. You can modify it from this menu.

<span id="page-6-1"></span>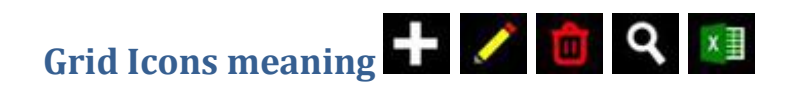

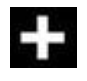

This button is used to add a new line in each grid.

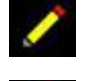

This button is used to modify a line in the grid. You can select more than one line with "Ctrl" or "Shift" and modify many lines at the same time.

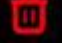

This button is used to delete a line in the grid.

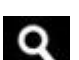

This button is used to search in the grid. A new line will appear, type the name you are searching for in the correct column.

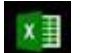

This button is used to export this grid to an excel file.

### <span id="page-7-0"></span>**Locations & Surfaces (Manage > Locations | Surfaces)**

### <span id="page-7-1"></span>**Buildings | Bars**

Before the event, you have to create one or many locations (bars) for your league.

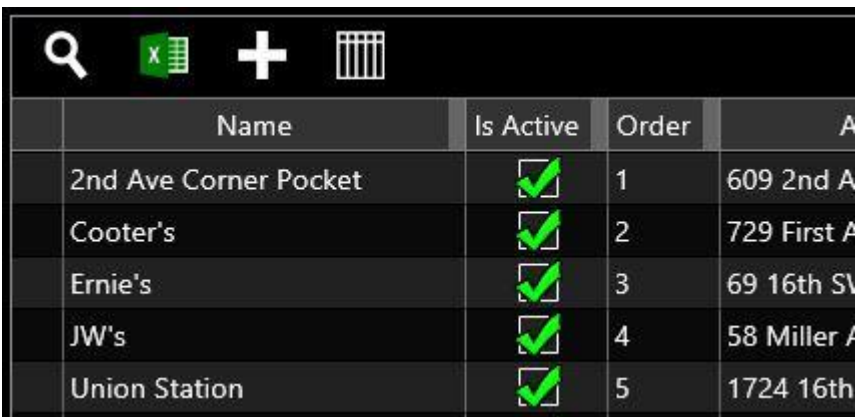

Make sure your building is active

### <span id="page-7-2"></span>**Rooms**

You can create many rooms in the same building. It can help players their table.

### <span id="page-7-3"></span>**Playing Surfaces**

Create your "pool tables" and make sure they are active.

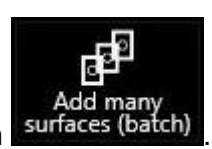

To add many tables at once, select the Place and the room and click on surfaces

<span id="page-7-4"></span>**Divisions** *(Manage > Divisions)*

### <span id="page-8-0"></span>**Divisions To add a new Division.**

| Log Off<br>$EN \vee$<br>Q<br>Search Here<br>Player V<br><b>Entity type</b> |       |                    |                    |         |                |                |      |                  |                       |
|----------------------------------------------------------------------------|-------|--------------------|--------------------|---------|----------------|----------------|------|------------------|-----------------------|
| Total: 52<br>iiiii<br>x ≣<br>Select: 1                                     |       |                    |                    |         |                |                |      |                  |                       |
| Name                                                                       | Order | Accronym           | <b>Entity type</b> | Sex     | Division group | Game type      | Note | <b>Is Active</b> | Is registerable       |
| REGULAR WOMENS 8-BALL TEAM REDEMPTION DIV                                  | 41    | <b>8WRT RED</b>    | Team               | $\circ$ | Regular        | 8-Ball Teams   |      | ∙                | $\sim$                |
| REGULAR WOMENS 8-BALL TEAM SPORTSWOMENS DIV                                | 42    | <b>8WRT SPORTS</b> | Team               | $\circ$ | Regular        | 8-Ball Teams   |      | Ø                |                       |
| <b>OPEN DOUBLES</b>                                                        | 45    | <b>OD</b>          | Team               | $\circ$ | Regular        | 8-Ball Teams   |      | Ø                |                       |
| Intermediate Womens 9-ball sports                                          | 46    | IW9s               | Team               | $\circ$ | Regular        | 8-Ball Teams   |      | Ø                |                       |
| Person Classic Team                                                        | 48    | 3PC                | Team               | $\circ$ | Regular        | 8-Ball Teams   |      | Ŋ                |                       |
| <b>INTERNATIONAL TEAM</b>                                                  | 49    | Π                  | Team               | $\circ$ | Master         | 8-Ball Teams   |      | Ø                |                       |
| Regular Men's 8-Ball Singles                                               | 103   | 8MSR               | Person             | M       | <b>Regular</b> | 8-Ball Singles |      | Ø                | Ø                     |
| Regular Women's 8-Ball Singles                                             | 104   | 8WSR               | Person             | W       | Regular        | 8-Ball Singles |      | Ø                | $\blacktriangleright$ |
| Regular Men's Classic (50+ yrs) 8-Ball Singles                             | 105   | 8MCS               | Person             | м       | Regular        | 8-Ball Singles |      | N                | V                     |

Make sure your divisions are Active.

### To modify a division, select it and click on

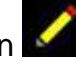

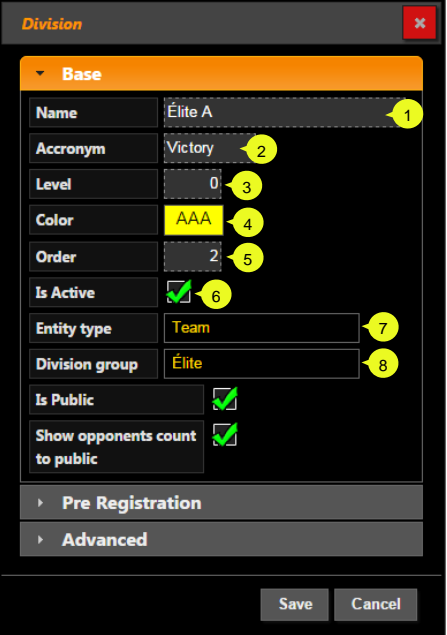

- 1. Write the name of your division
- 2. Write an acronym for your division (not necessary)
- 3. Choose a level (not necessary)
- 4. Choose a color for this division
- 5. This number shows the order this division will be shown in the grid.
- 6. Be sure your division is active if you want to use it.
- 7. Choose if it's a
	- Team Division
		- Single Division
- 8. If you created groups for your divisions, for example (Master, Intermediate and Open) you can link your division to a group.

### <span id="page-9-0"></span>Round-Robin (Game configuration) (Manage > Brackets | Round-Robin)

### <span id="page-9-1"></span>**Round-Robins**

**To add a new Round-Robin.** 

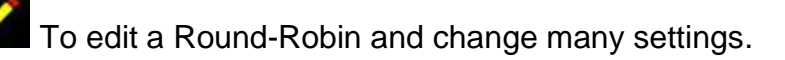

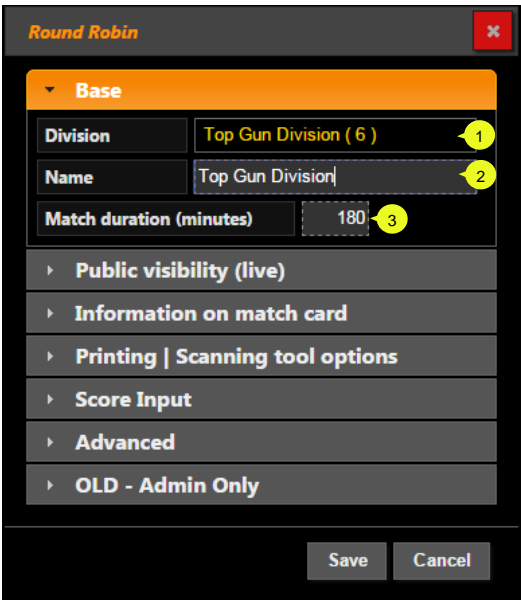

- 1. Link this bracket with a division
- 2. Name your bracket
- 3. Choose de default match duration (minutes)

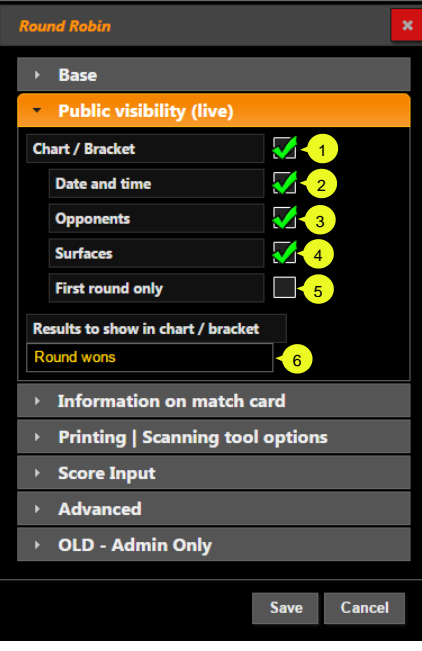

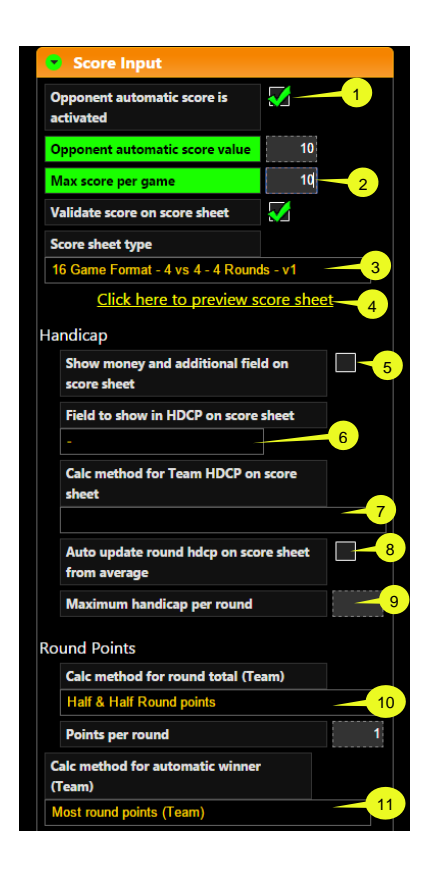

This window makes your Round -Robin public, meaning that players will be able to see it without being logged in. When you are building your schedule, keep it invisible by having the box #1 unchecked. This is very important because when it's public and you make changes in the schedule, players could have the wrong information since it is still subject to changes.

Check these boxes for public visibility :

- 1. If the "Chart/Bracket" box is unchecked you have to be login to see it .
- 2. "Date and time" on the schedule
- 3. Opponents in the bracket or the schedule .
- 4. The tables number on the schedule
- 5. This box is normally used for tournament if you want to start the event and your scheduling is not finished .
- 6. You can choose which results you want to show on the bracket
	- Match score
	- Game wins
	- Round wins
	- **Match wins**
	- 1. Check the box to give an automatic score to the opponent. When you enter 10 in the box, it will automatically enter it as soon as you are entering the loser score on the scoresheet .
	- 2. This number will be used to validate the scores. Check the box to validate the "Max score per game" .
	- 3. Choose your scoresheet. If you don't find your format write us at [info@compusport.us](mailto:info@compusport.us) we will build it for you .
	- 4. To see the selected scoresheet.
	- 5. Check this box if you want to show Money and additional field on scoresheet.
	- 6. Choose the field you want to show in HDCP on scoresheet.
	- 7. Choose the method you want to use to calculate the HDCP on the scoresheet.
	- 8. Check this box if you want to auto update round HDCP on the scoresheet from average.
	- 9. Set the maximum handicap per round.
	- 10. You can choose how you want the system to give the round points in case of a tie and add how many points per round.
	- 11. Choose which calculating method you want for the automatic winner.

#### <span id="page-11-0"></span>**Manage your opponents** *(Manage > Players* **|** *Team)*

<span id="page-11-1"></span>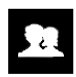

### **Manage your Teams**

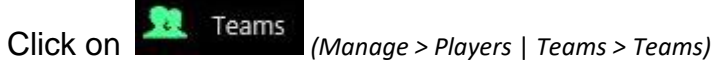

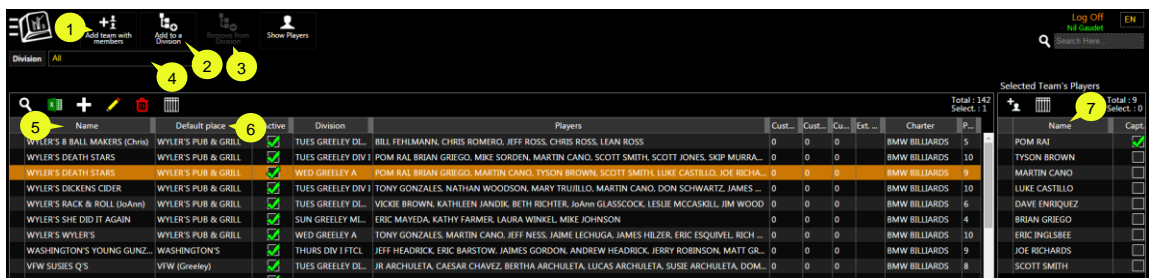

- 1. Click to add a team in the selected division (4) filled with members.
- 2. To assign the selected team to a new division.
- 3. To remove the selected team from the selected division.
- 4. To select the division you want to manage.
- 5. This column shows the Team name
- 6. This column shows the default place (bar)
- 7. This section shows the players from the selected team
	- The in this section lets you add and manage players from the selected team (add or edit player)

If you select a team and click on

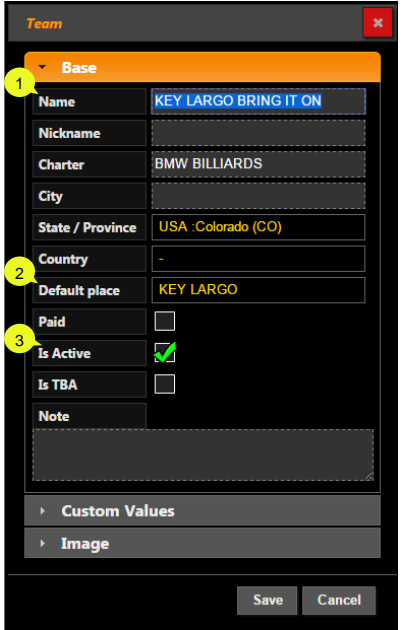

- 1. You can modify the team name
- 2. Link the team to a default place
	- A default place has to be entered to build the schedule.
- 3. Make sure the team is active if you want to schedule it.

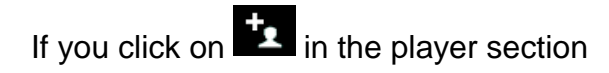

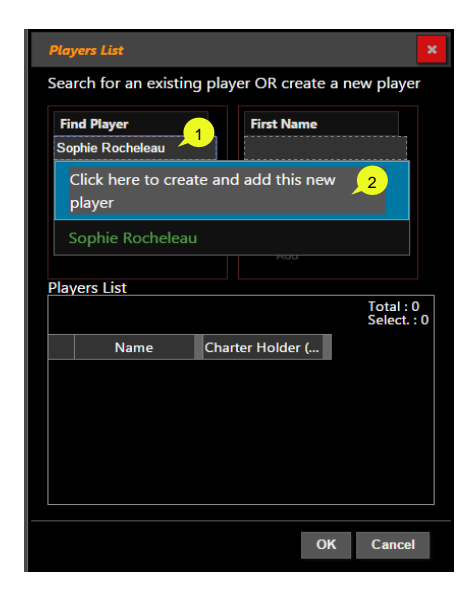

- 1. Use this box to import a player from another division or from the complete CompuSport database.
- 2. If the player doesn't already exist, click on "Click here to create and add this new player."

When all the players for the team are displayed on the "Players List, click on OK.

<span id="page-12-0"></span>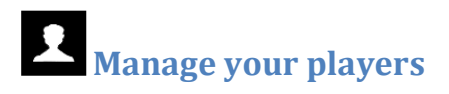

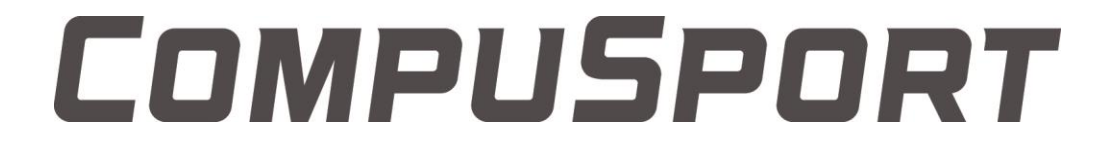

Click on *(Manage > Players* | *Teams > Players)*

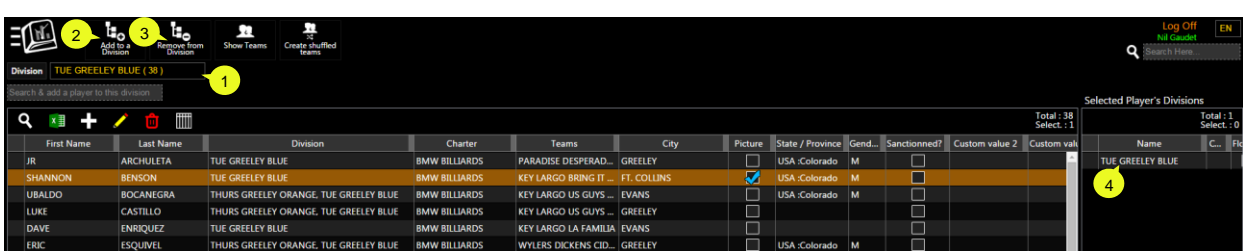

- 1. You can filter by division
- 2. Click to add the selected player to a division
- 3. Click to remove the selected player from the selected division (1)
- 4. This box shows you in which division(s) the selected player is playing

To add a new player click on **TTT**, to modify it, select it and click on .

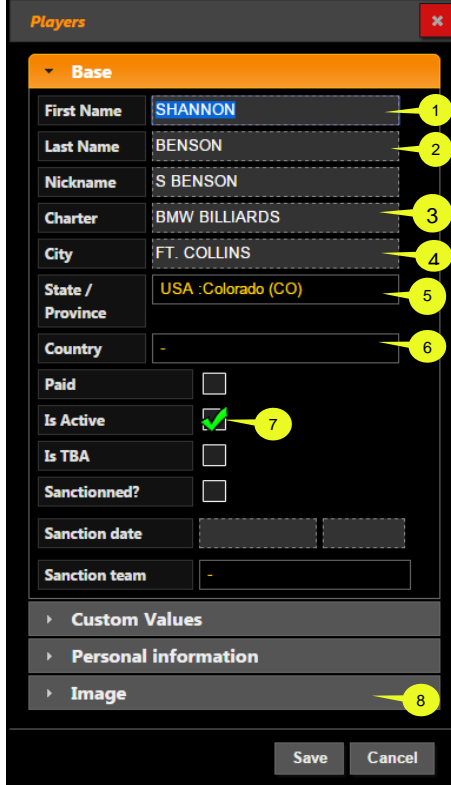

- 1. Write or modify the First name
- 2. Write or modify the Last name
- 3. Make sure your player is linked to your charter name, if you have one.
- 4. You can enter the city of this player
- 5. Enter the State or province of this player
- 6. Enter the Country of this player
- 7. Make sure the player is active
	- Normally a player is inactive if you import a list of players and want to use just a part of this list. You should activate just the players you want in your event.
- 8. If you want to add the picture of your player you can do it from an existing picture.

This is a short summary of the most important fields Please note: The more information you add to a player, the easier it will be to recognize players with the same name in the database.

### <span id="page-13-0"></span>**Build your League Schedule (verification)**

Before you use the League Schedule generator, you should verify all of the following things

- 1. Make sure all your BARs are created
	- To verify, click on **Buildings | Bars**
	- Make sure the bars you want to use are activated
- 2. Make sure Each BAR has the right number of tables created
	- To verify, click on **Playing Surfaces**
	- Each table has to be assigned to the right BAR
	- Make sure the tables you want to use are activated
- 3. All your Divisions must be created
	- To verify, click on **Divisions**
- 4. Each TEAM must be created and linked with a default place
	- Teams • To verify, click on
	- In the grid, look under the column "Default Place" (Make sure each team is linked with the right BAR)
		- i. To change a default place select the team and click on  $\blacksquare$ . A window will pop up, choose a Default Place.
- 5. You have to build your Round-Robin before scheduling. To do it click on

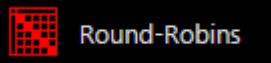

• To create a new one click on

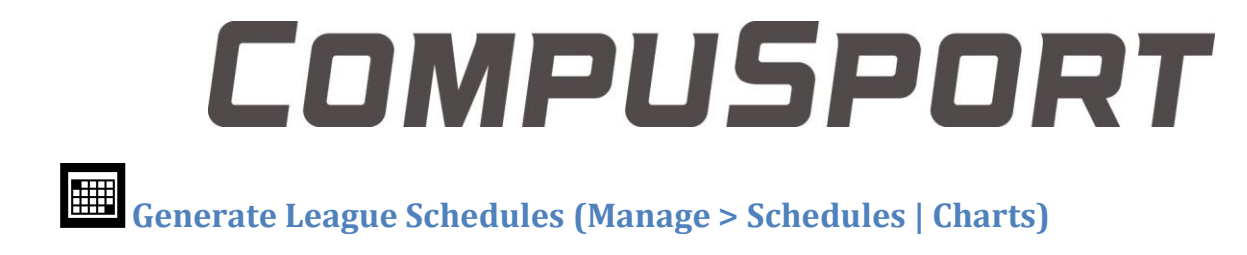

<span id="page-15-0"></span>Go to Manage, Schedules/Charts, Surfaces Scheduler **Example Surfaces Scheduler** or Calendar

**Milli** Calendar

1. Click on « Generate schedules »

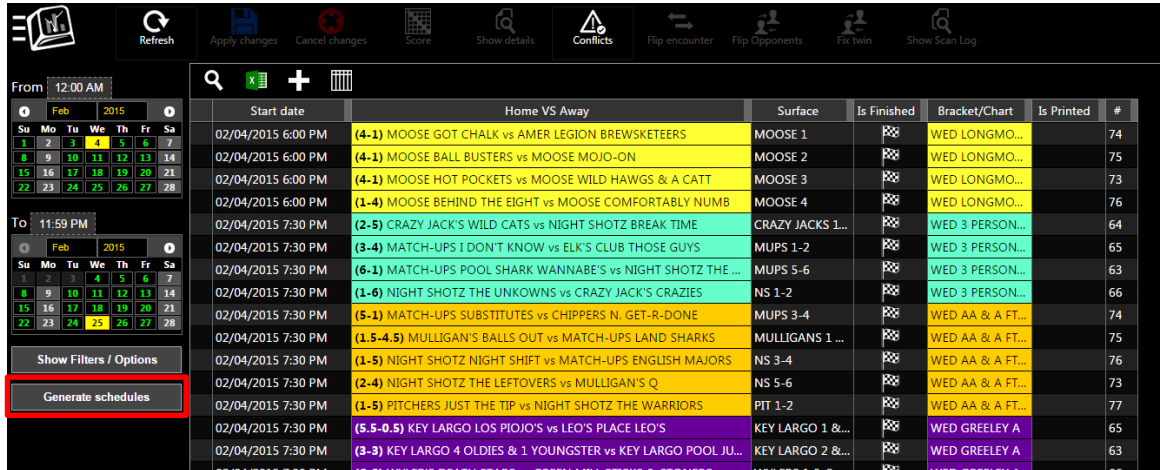

2. Click on Add schedule group to add a new schedule group for a specific night. You should give a name to the group, the easiest way is to name this group as the day of the week. For example: Monday

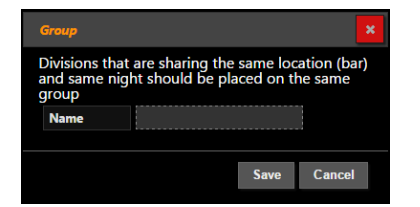

3. Click on <sup>Options</sup> and Ro<sup>und Robins</sup> to select each Round-Robin (division) playing on this night.

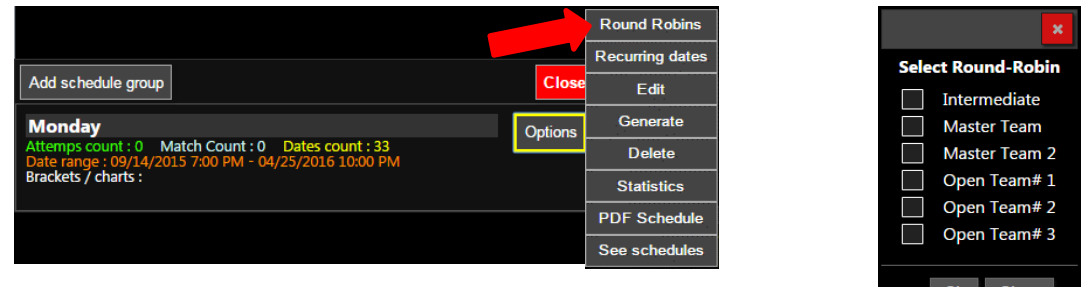

### OMPUSPORT Add recurring dates

4. Add "Recurring dates" click on Options, Recurring dates then click on

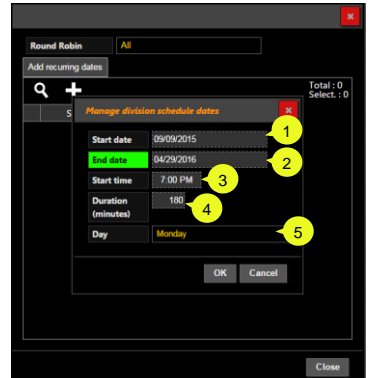

- 1. Choose the first date of your schedule
- 2. Choose the last date of your schedule
- 3. Choose the time your matches will start
- 4. Type in the match duration
- 5. Choose the day of the week

5. To reserve Positioning Nights or Holidays for a specific division (Round-Robin)

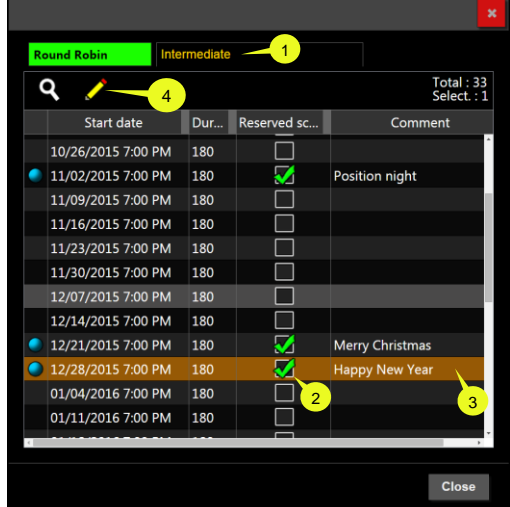

1. Choose a Round-Robin (division) you want to modify. 2. Check the Reserved schedule box (this will reserve that night for a Positioning night or no play for holidays.) 3. To write a comment click on the reserved date to

select it and click on the Pencil to edit Type the message in the "comment" box. This comment will appear on the schedule.

**Please note**: If you want to add a special date for all the divisions, you can modify them all at once by choosing "All" in the Round-Robin. Do not do this if it is a Positioning night that does not apply to everyone.

6. To generate the schedule for this night, click on <sup>Options</sup> and Generate Round Robins Recurring dates Add schedule group Clos Edit Generate **Monday** Options : 0 Match Count : 2 Dates count : 33 Delete Date range : 09/14/2015 7:00 PM - 04/25/20.<br>Brackets / charts : Intermediate, Master Team **Statistics PDF Schedule** See schedule

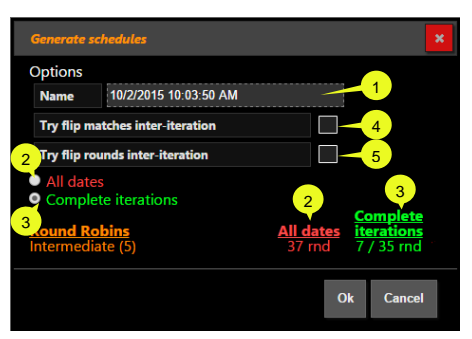

1. The attempt Name is the date and time by default. It helps tell the difference if you do multiple attempts.

You have two choices to choose from:

2**. "All dates"** will continue to schedule matches even if it can't complete an iteration. In the example the schedule will continue 37 weeks even though it only needs 35 weeks to complete 7 rounds. The remaining two weeks will be scheduled with random games.

3. **"Complete iterations"** won't schedule an iteration if it can't be completed. In the example each team will play 7 iterations against all others and stop scheduling after 35 weeks.

To solve conflicts such as "Not at home" you can try:

- 4. Checking this box, it will flip home and visitor games if a table is not available. And the next time both opponents are playing, home and away will be reversed. But it may affect consecutive home and away.
- 5. Checking this box, it will flip two rounds in one iteration to find tables available. For example it will flip Round 3 and Round 6. This can affect the "mirror", meaning that iterations won't be identical/mirrored to the next iteration.

<span id="page-17-0"></span>If the schedule can't be generated, verify the following:

- Are your teams are linked to a division?
- Did you assign a default place to each team?
- Did you create and select a Round-Robin?
- Do you have enough tables per bar for the number of teams?
- Are your tables are actived?
- 7. To verify the schedule you just generated, select the schedule and click on options and Statistics

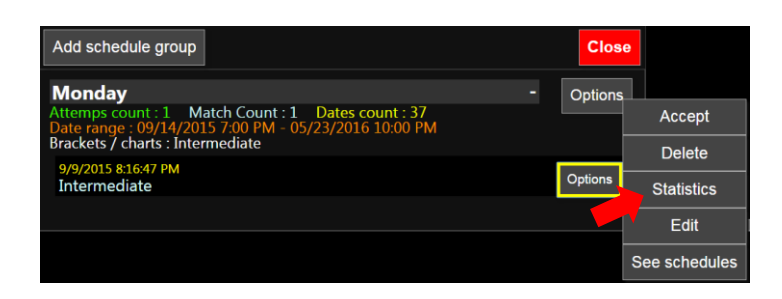

#### This statistics page will pop up

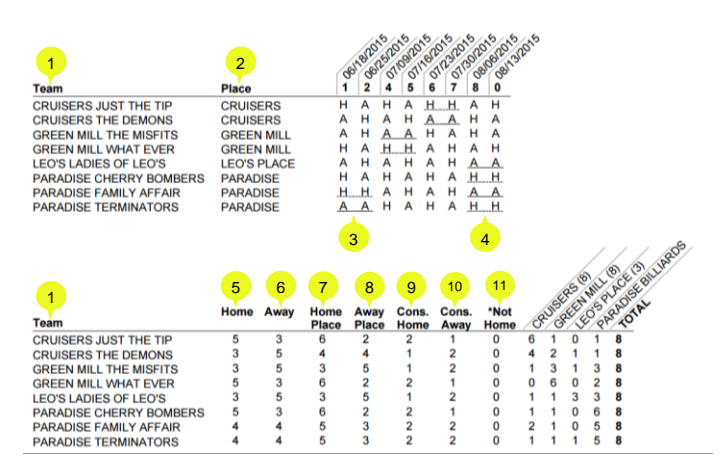

- 1. Team list of this division
- 2. Default place for each team
- 3. Consecutive "Away"
- 4. Consecutive "Home"
- 5. Number of matches as HOME TEAM
- 6. Number of matches as AWAY TEAM
- 7. Number of matches played at home
- 8. Number of matches played away
- 9. Number max of consecutive HOME
- 10. Number min of consecutive AWAY
- 11. Number of matches not able to be played at the right bar.

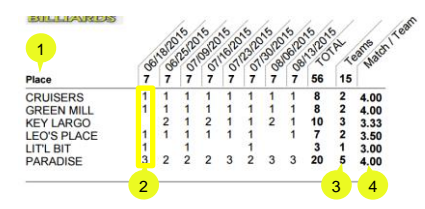

- 1. Bar name
- 2. Number of matches for each bar for a specific night
- 3. Number of team per bar
- 4. Average of the number of matches per team at this bar

### <span id="page-19-0"></span>**Surfaces Scheduler**

You can modify your League Schedule from the Surface Scheduler tool.

To see your schedule, click on option, then click on **See schedules** 

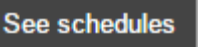

This will show you tables and matches for every night of this group.

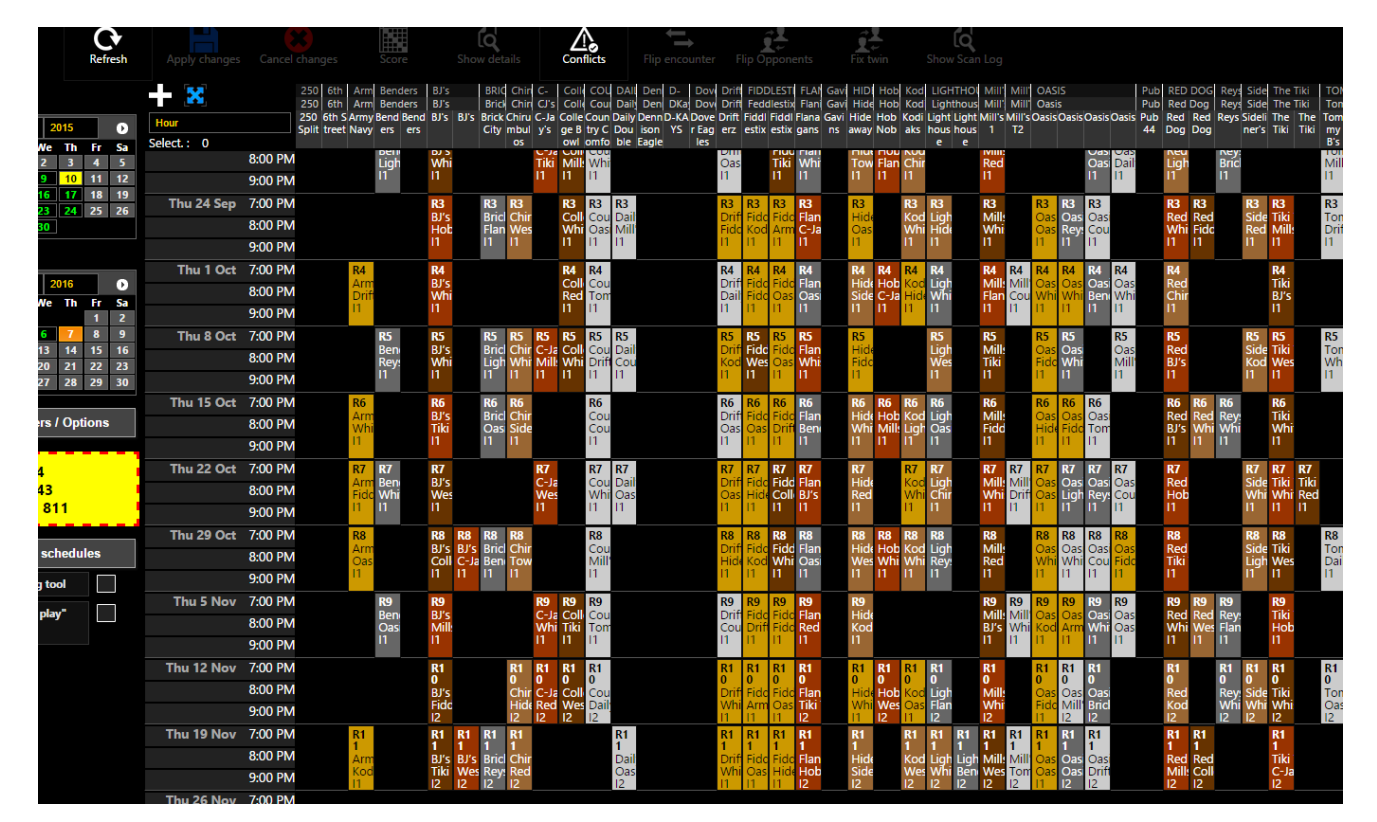

You can move a match on another table if you need.

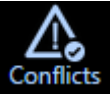

- 1. You can check if you have conflicts by pressing on Conflicts
- 2. You can refresh to update the calendar.
- 3. Save your schedule if you make changes.

.

You can filter what is displayed, click on

**Show Filters / Options** 

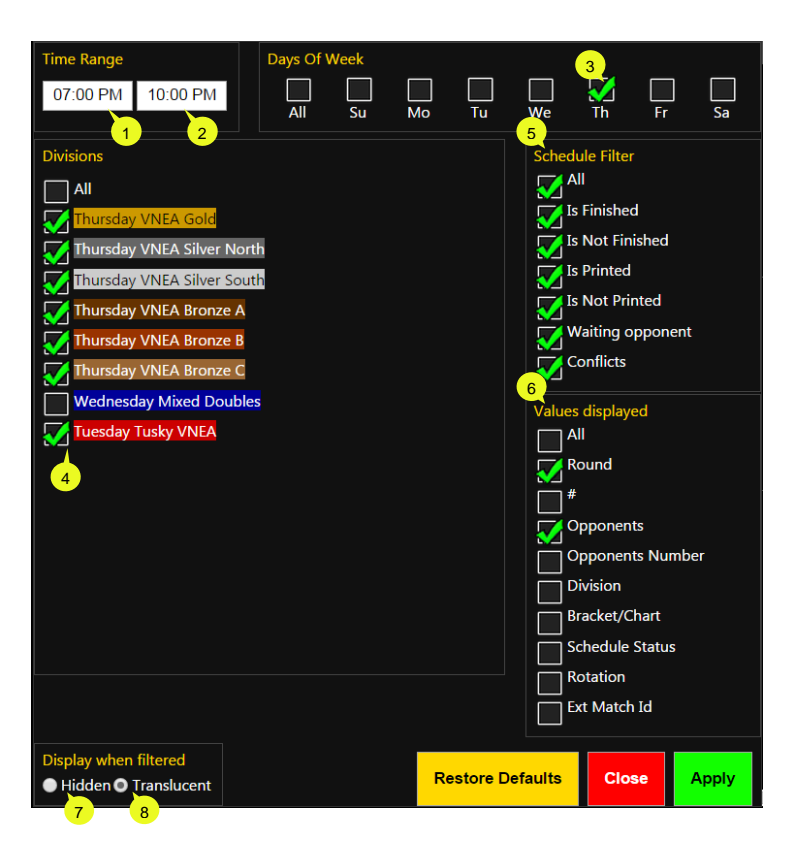

- 1. Select the start time of your matches
- 2. Select the end time of your matches
- 3. Select the night you want to see
- 4. Select the divisions that are playing that night.
- 5. This section is used for tournaments,
- 6. Choose the information you want to see in each match-box.
- 7. Choose it to hide filtered matches.
- 8. Choose it to hide filtered matches (recommended). If other matches are hidden you can create conflict when you slide a match at different time or table.

### <span id="page-21-0"></span>**Print the schedule for the season**

To print your schedule you can do it from the general section by clicking on "Reporting"

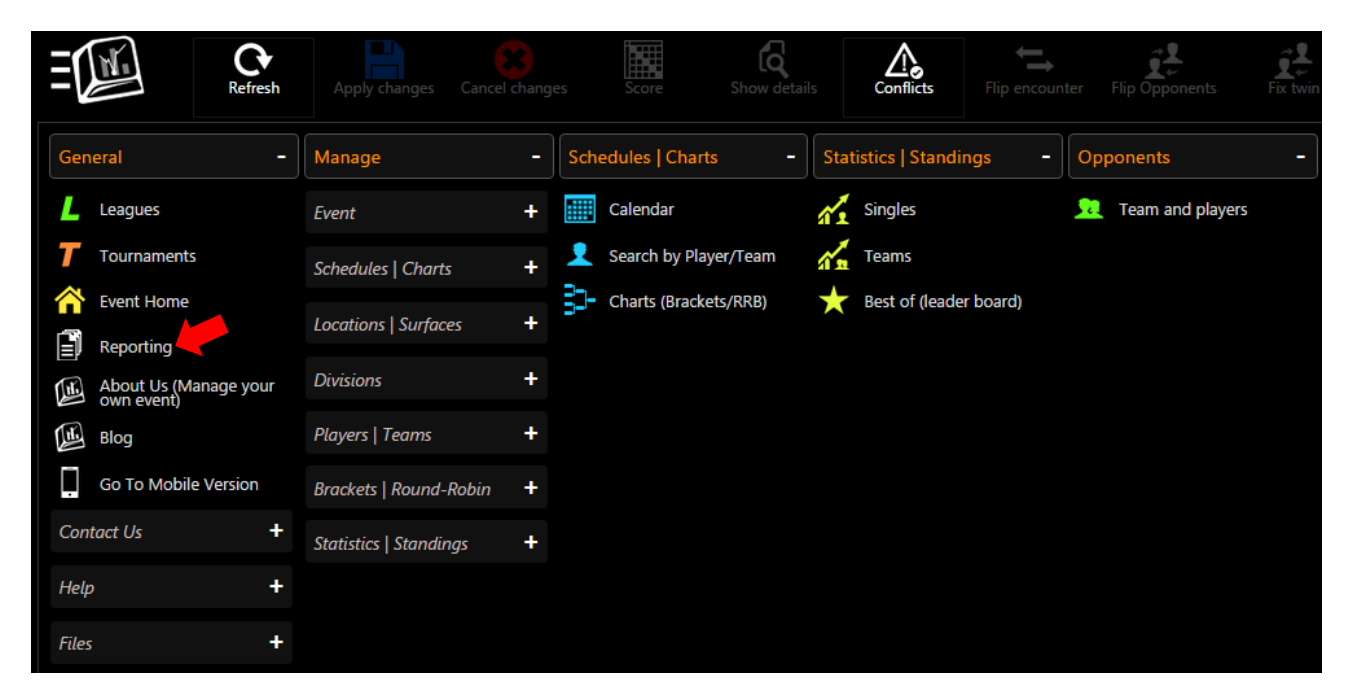

You can choose many kind of Schedule Report, the most popular is the one with number and rotation for each team

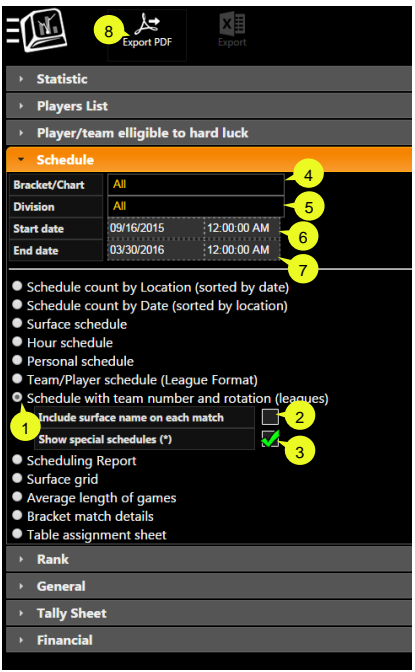

- 1. Select the Schedule you want to print
- 2. You can include the table number for each match
- 3. To show special schedule:
	- a. Positioning night
	- b. Happy Thanksgiving, Happy New Year…
- 4. Choose a specific bracket if you don't want to print all
- 5. Choose a specific division if you don't want to print all
- 6. Choose the start date you want to see on your report
- 7. Choose the end date you want to see on your report
- 8. Export the report as a PDF file to send by email or to print for your players <sup>1</sup>

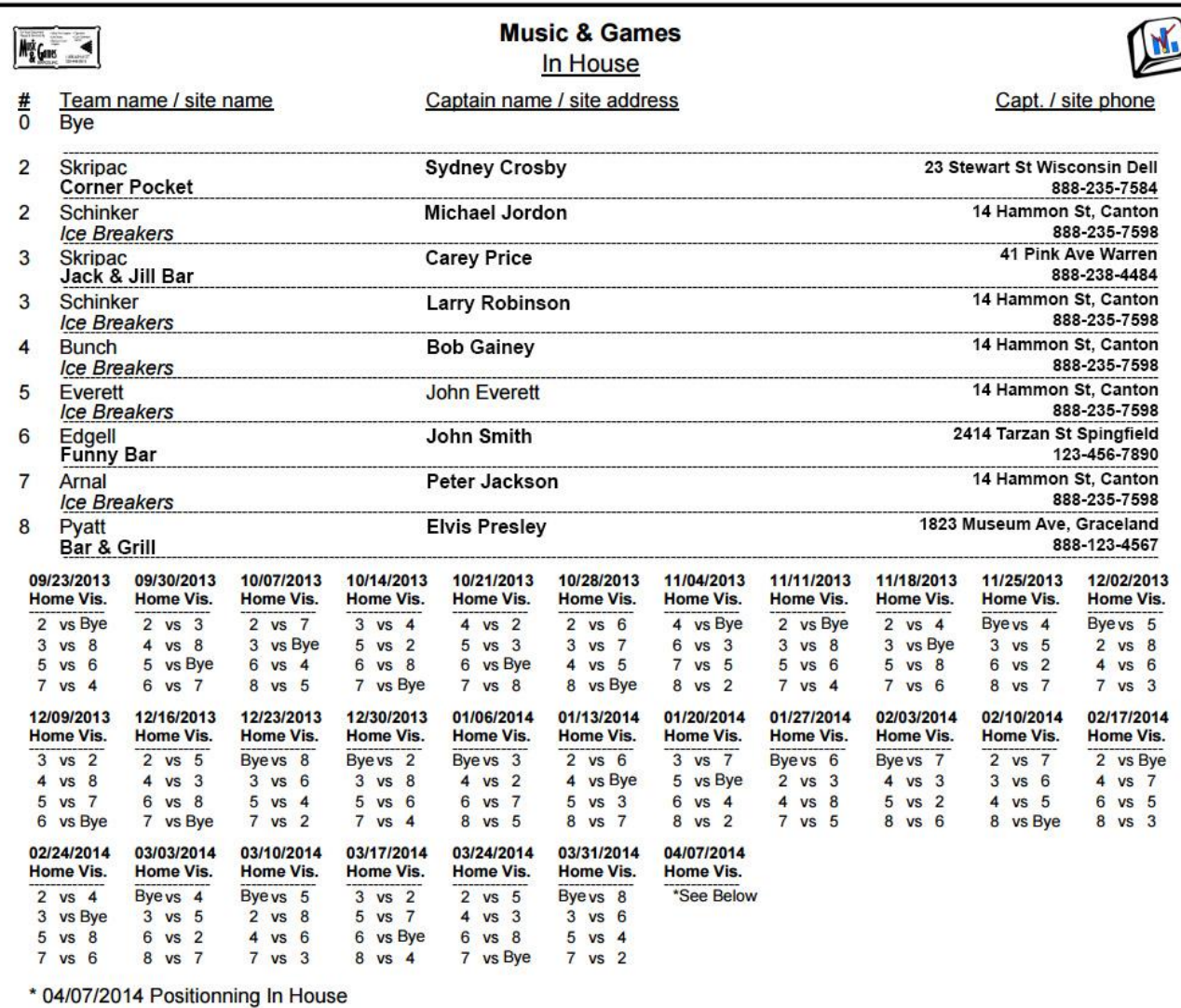

Other Schedule reports are available

#### <span id="page-23-0"></span>**Statistics | Standings** *(Manage > Statistics* **|** *Standings)*

### <span id="page-23-1"></span>**Stats Model Editor**

In this section you can create different models of stats, for singles or teams. When your model has the right configuration, you link your bracket (round-robin) to this model.

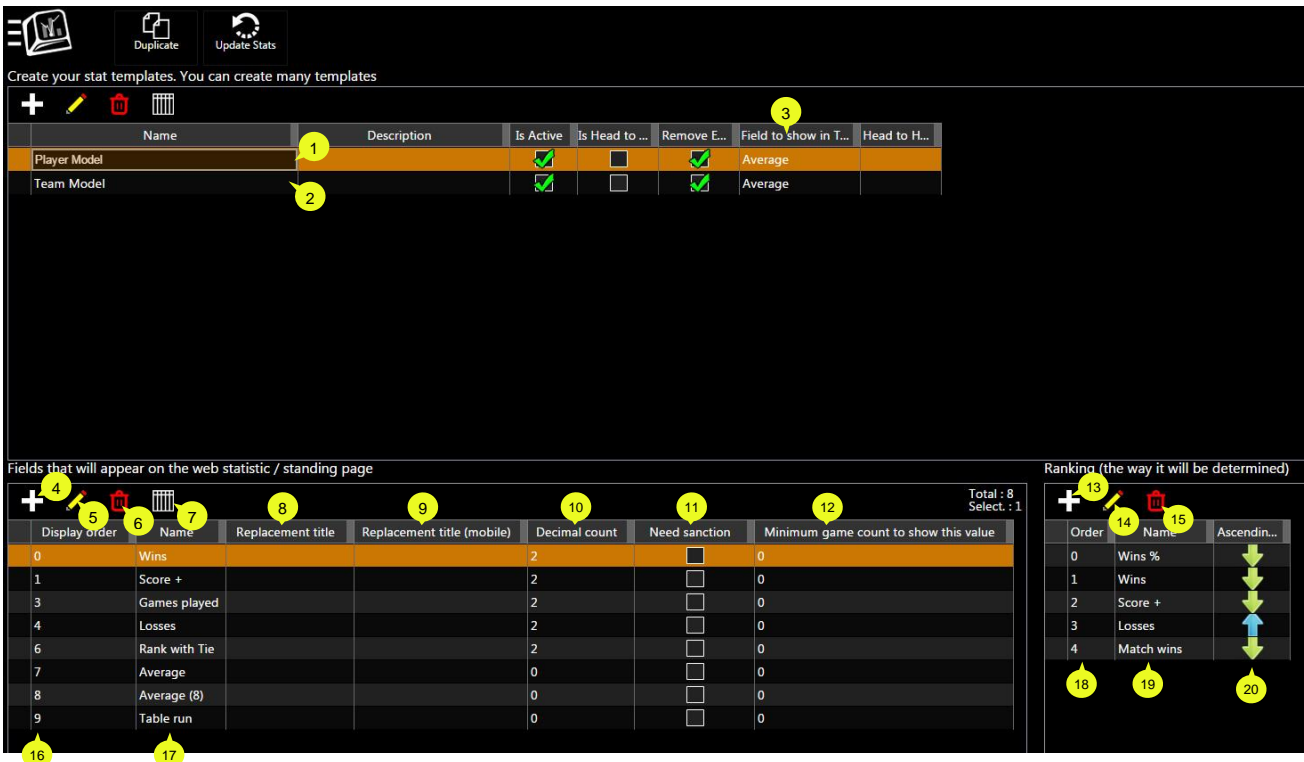

- 1. Select the Player Model to configure the Single Stats
- 2. Select the Team Model to configure the Team Stats
- 3. Choose the parameter you want to use for the handicap in the score sheet
- 4. To add a parameter or field in the stats section of the selected model
- 5. To edit or modify the selected parameter
- 6. To delete (remove) the selected parameter from the stats section
- 7. To choose which details to show on this section of this specific windows
- 8. To change the title shown on the stats section for this specific parameter on the computer
- 9. To change the title shown on the stats section for this specific parameter on mobile version
- 10. To choose the number of decimal for this specific parameter
- 11. Check this box if you don't want to show this specific parameter if the player is not sanction
- 12. You can decide to show this specific value just after "X" games: for example the average at the beginning of the season. And use this value when it's more accurate.
- 13. To add a parameter or field used for the ranking
- 14. To edit or modify the selected parameter chosen for the ranking

- 15. To delete (remove) the selected parameter used for the ranking
- 16. To choose the order to show each parameter on the stats section
- 17. Name of each parameter shown on the stats section
- 18. To choose the priority of each parameter used for the ranking
- 19. Name of each parameter used for the ranking
- 20. To choose the order of the selected parameter "from the higher to lower" or inverse

### <span id="page-24-0"></span>**Stats / standing Grouping**

To link a round-robin (division) to a stat model and configure the start time and and time for this group

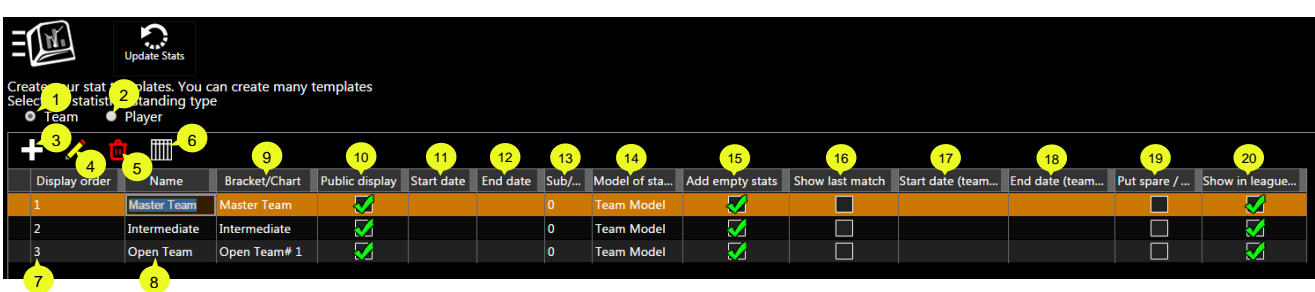

- 1. Select Player to configure the Single Stats
- 2. Select Team to configure the Team Stats
- 3. To add a round-robin (division) to link it with a stats model and configure it
- 4. To edit or modify the selected round-robin (division)
- 5. To delete (remove) the selected round-robin from this stats section
- 6. To edit or modify the selected round-robin from this stats section
- 7. To choose the order those divisions will be shown on the stats section
- 8. Name of each group to configure the stats
- 9. Name of each round-robin (division) to configure the stats
- 10. To show or hide the stats of this specific stat group
- 11. To choose the start date to include in this stats group
- 12. To choose the end date to include in this stats group
- 13. To choose the ratio (% of game played) to include a single player in the regular (less than that this player will be in the spare section
- 14. To choose the model you want to use for this specific stat group
- 15. To show the stats field even if there is no game played
- 16. To show the stats of the last match for each player (at the right side of the stats section)
- 17. To choose the start date to include for the teams in this stats group
- 18. To choose the end date to include for the teams in this stats group
- 19. To separate the spare and regular player in the stats section (with the status of each player)
- 20. To include this specific stats group in the league standing report

#### <span id="page-25-1"></span><span id="page-25-0"></span>**Reporting** *(Manage > Reporting)*

**Standing Report Editor (Create your own report model)**

#### <span id="page-25-2"></span>Build the model

You can create your own report model to print for your players.

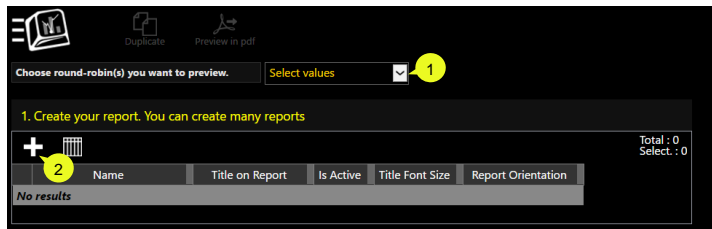

- 1. Select the division you want to use for the preview
- 2. Create a new model/section to import in the report

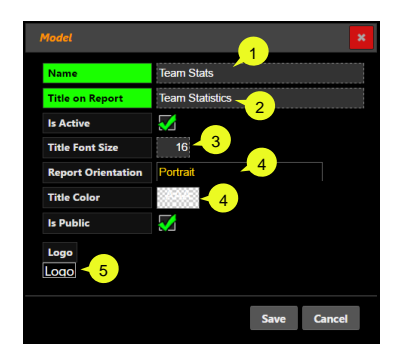

- 1. Choose a name for the model
- 2. Type the Title you want to be written on the report for this section
- 3. Select the font for the title
- 4. Select if you want it Portrait or Landscape
- 5. You can add a logo to show for this section on the printed report

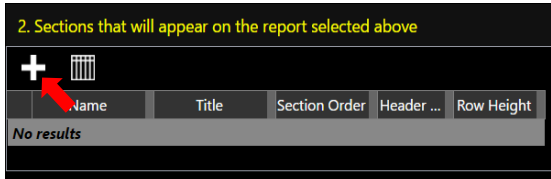

Click on "+" to add a section and select the type of statistic you want to include in this selected report

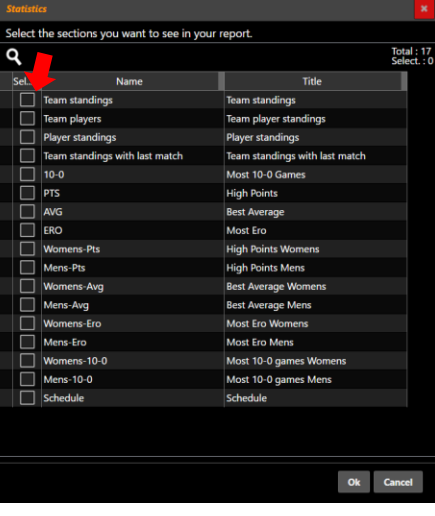

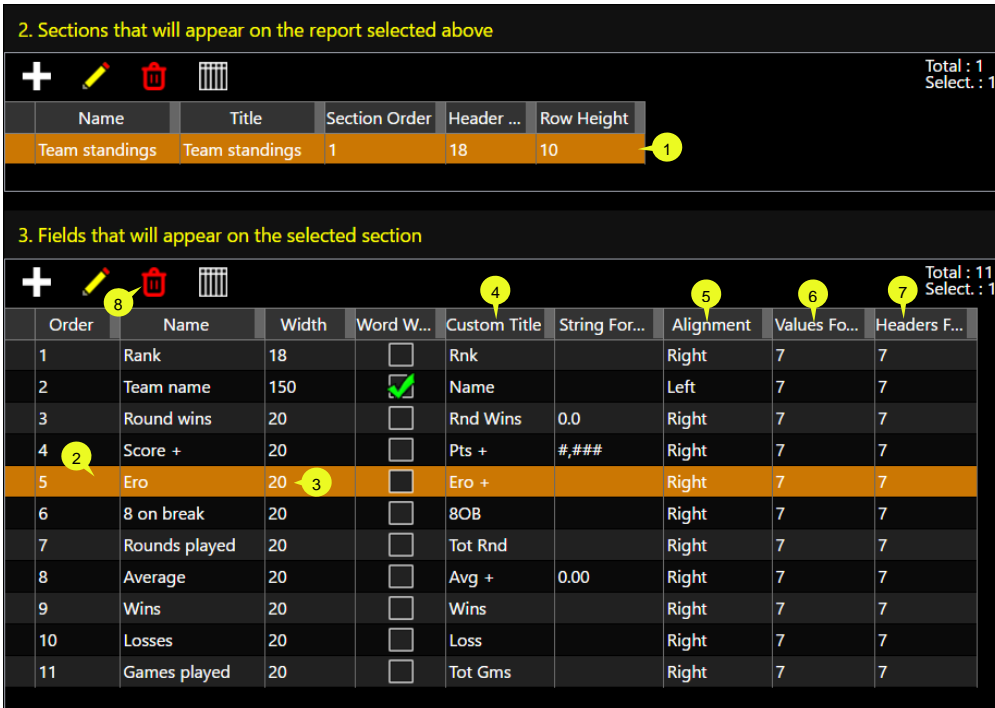

- 1. Select the section you want to adjust.
- 2. You can change the order each parameter by sliding it up or down. When a line is selected, you can click on the pencil to edit it or on the garbage can to remove it from the report.
- 3. Click on any number to modify it, type the new on and save it.
- 4. Modify the title of the column in the report for any parameter.
- 5. Change the alignment of any column.
- 6. Select the font size for the report.
- 7. Select the font size for the header of each column

#### **You can have many sections in the same report.**

You can view the result on the right part of the screen to adjust it like the way you want.

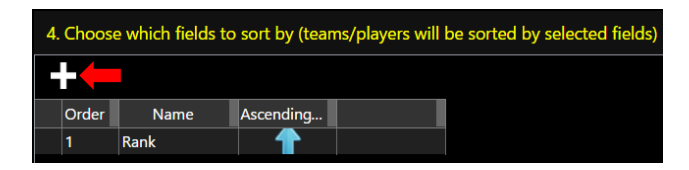

You can choose the parameter to use for the ranking each opponents will be listed. To add a parameter, click on "+", check this parameter and choose the order by sliding the line up or down.

#### <span id="page-27-0"></span>Print your custom report

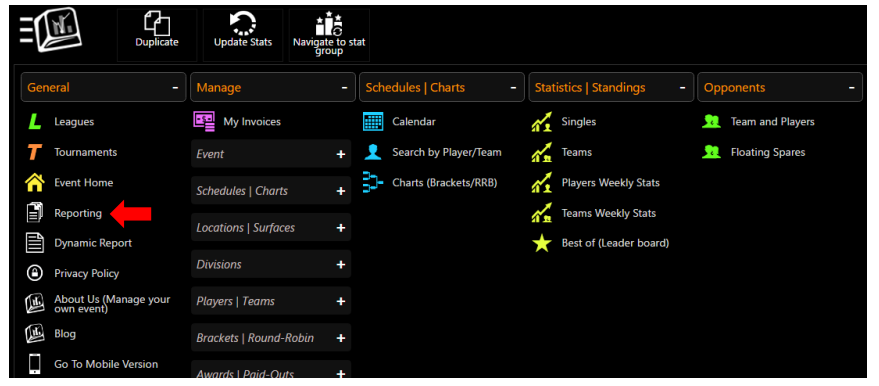

3**Stat Group** · Individual stats. Individual stats (No team) **Stat Group All • Team Stats** Sort players by last name Г Show team score without handicap  $\Box$ **Bracket/Chart** All **• League Standing** • League Standing (with dead game) • League Standing (8 and 9) • League Standing (9 ball) League Standing with list of Ero, 10-0, Average League Standing with last match results • League Standing with player handicap ● League Standing with nights played • League Standing (without overall part) Scores by week (player) O League Standing (New report from report builder) **Report Model Team Stats** 1 **Brackets / charts** Tuesday Night League 2

#### Select Statistic Section

Select "League Standing (New report from report builder)

From the General section

Click on Reporting

- 1. Select the custom model you want
- 2. Select the bracket/Division you want
- 3. Export in a PDF file to print it

### <span id="page-27-1"></span>**Score keeping by players after each match**

With CompuSport's league system, each team can enter the score directly online. Each team will have to choose a score keeper.

### <span id="page-28-0"></span>**Scorekeeping configuration**

To allow your player to create a scorekeeper login account, you should click on "event"

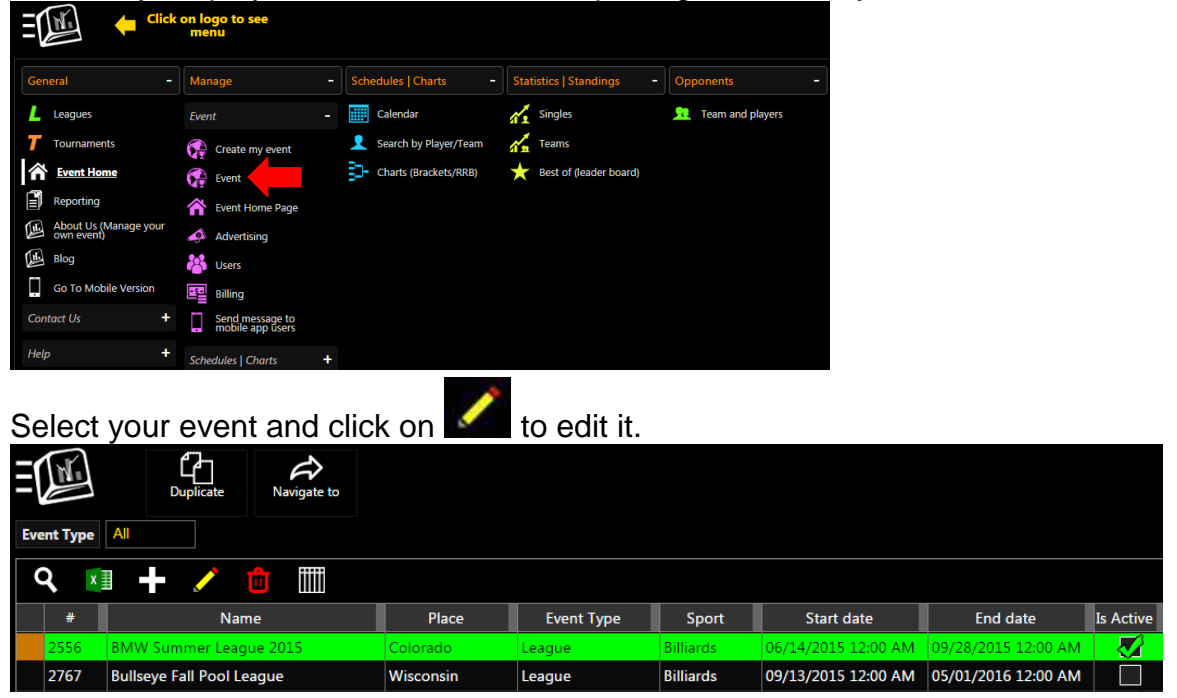

Under League section, you should check the box "Allow players to register as score keeper"

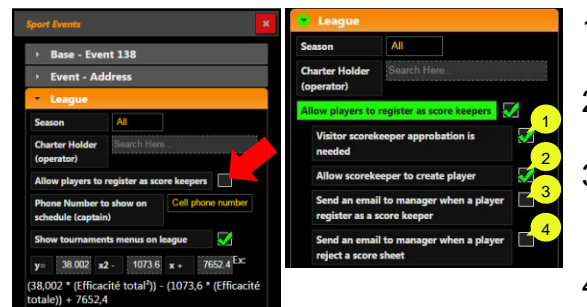

- 1. If you want an approbation of a scorekeeper from the other team
- 2. To allow a scorekeeper to create new players from the scoresheet when this one doesn't exist
- 3. If you want to receive an automatic email each time a new scorekeeper account is created in your event.
- 4. When a scoresheet is filled up an email is sent to each other score keeper of the other team to approve it. If the second scorekeeper don't approve it because something is not right. When he click on reject with explanation an email can be sent automatically to the manager.

#### <span id="page-29-0"></span>**Create login account for scorekeeper**

Each scorekeeper needs to have a "login name" and a "password".

- 1. Go on [www.CompuSport.us](http://www.compusport.us/) and select your league.
- 2. From your league, click on "Log in" on the top right corner Log In
- 3. If you do not have an account, click on "**Create account for Capt. /Score keeper**".

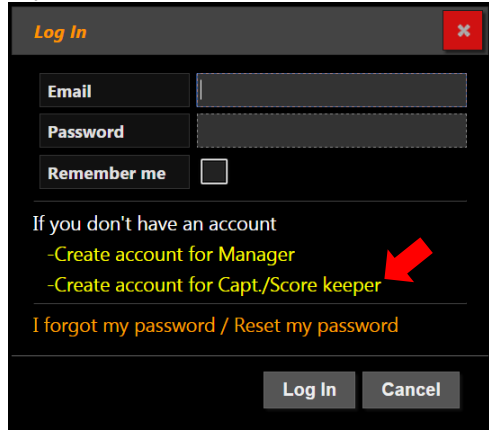

4. Fill up the information

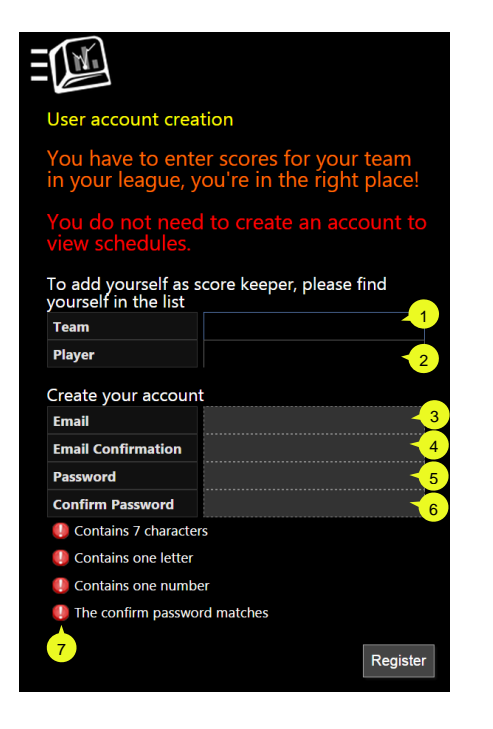

- 1. Select your team.
- 2. Select your name.
- 3. Type your email.
- 4. Confirm the email address.
- 5. Type a password, verify the red dots to make sure it contain all the information needed.

EN

- 6. Confirm the password.
- 7. Each red dot should be green to register

You will receive an email to confirm your account. Click on the link to activate. If you haven't received an email, check your Junk E-mail.

Your league operator will receive an email to confirm you have an account. He has to accept you before you can enter scores.

If you already have an account:

1. Find your league, click on  $\overline{\log \ln |\ln |\ln |\}$  enter your email and password to log in.

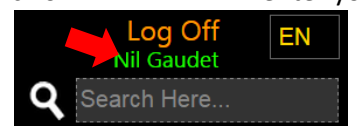

2. Click on your name.

#### 3. Then you can fill up the following information

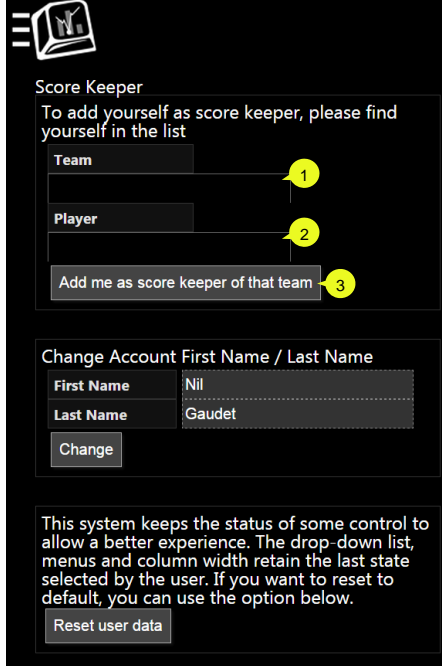

- 1. Choose your team
- 2. Choose your name
- 3. Use this button if you need to be score keeper for more than one team

That information will be managed by the league manager on the CompuSport system.

#### <span id="page-31-0"></span>**How scorekeeping works**

The home team's scorekeeper will have to fill up the score sheet after each match, on the system. Only one captain enters the score sheets, the opponent captain just has to accept or reject.

- Find your scoresheet, there are two different ways to find those matches:
	- *(Manage > Schedules | Charts > Calendar)*
		- *(Manage > Schedules | Charts > Waiting Score Sheets)*
- Click on the match to select it.
- Click on **Bill depth in and fill the blank spaces.** When this score sheet is filled up, save it.
	- o Fill the Ero, 8 on Break, Table Run, for all games
	- o You can save and go back on the page if you want to complete later
	- **Send for Approval**  $\circ$  When you have finished, click on
- The visitor's scorekeeper will have to be logged in. After that, he will be able to approve or reject the scoresheet. This scoresheet will have a "yellow flag" to its

status

- o If the results are good, he should click on **Accept** 
	- **.** If he accepts the scoresheet, the first Captain will receive a confirmation email and the stats will be automatically updated
- o If there is something wrong, click on Reject
	- He will have to write the reason for rejection.

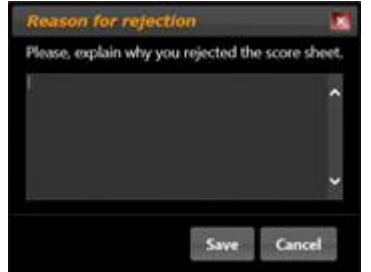

■ At this time, an email will be sent to the other scorekeeper and the league manager to show them the reason.

The first Captain (Score Keeper) will have to "Send for approval" again.

It's the choice of the league manager if he wants a double approbation. The first one is the other scorekeeper; the second would be the league manager.

When all approbations are done, this result will be included in the league stats.

#### **Email Example:**

*\*This is an automated Message from CompuSport System.\**

League: COLORADO

The User Dave Bahor (BIG BROTHER) has entered the score of the game against CRAZY TEAM played on 09/15/2013 06:00 PM.

You must log in and check the score sheet. **You will then have to accept or reject the score sheet.** 

*\*This is an automated Message from CompuSport System.\**

#### *League: COLORADO*

The User Bob Pine (CRAZY TEAM) has rejected the score of the game against BIG BROTHER played on 09/15/2013 06:00 PM.

Reasons: John did a Ero on Second Round

*\*This is an automated Message from CompuSport System.\**

League: COLORADO

The User Bob Pine (CRAZY TEAM) has accepted the score of the game against BIG BROTHER played on 09/15/2013 06:00 PM.